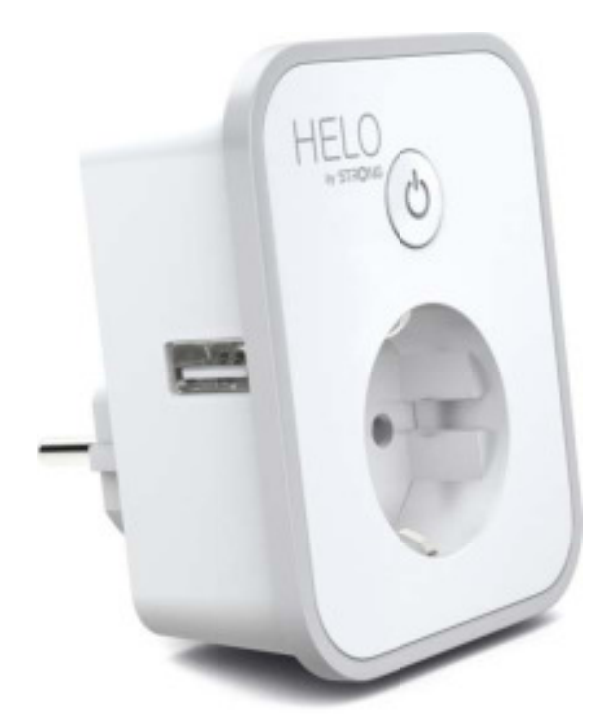

# **HELO-PLUSB-EU Smart Wi-Fi Plug 2x USB**

User manual Benutzerhandbuch Manuale Utente Manual del usuario Manual do utilizador Gebruiksaanwijzing Brugermanual Brukerhåndbok

Bruksanvisning Uživatelská příručka Návod na použitie Korisnički priručnik Ръководство за потребителя Használati utasítás Посібник користувача

#### F CFNT R H

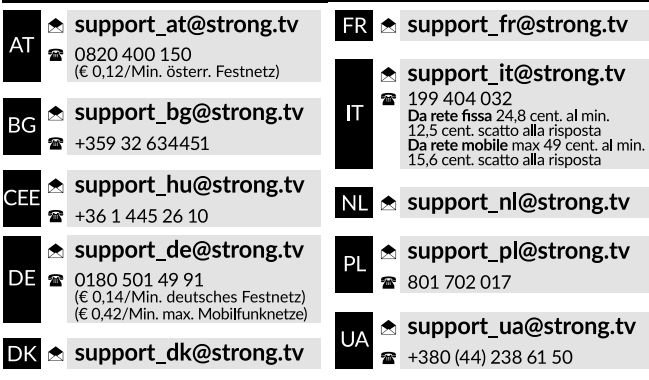

Supplied by STRONG AUSTRIA Represented by STRONG Ges.m.b.H Teinfaltstraße 8/4.Stock A-1010 Vienna, Austria Email: support\_at@strong.tv

# **CONTENIDO DEL PAQUETE**

1 Enchufe Wi-Fi inteligente 2x USB

1 manual del usuario

# **DIAGRAMA DE FUNCIONES**

- 1. Toma de corriente inteligente
- 2. USB puerto
- 3. Salidas eléctricas
- 4. Botón de encendido
- 5. Enchufe

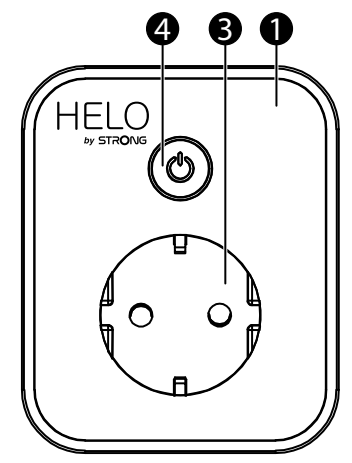

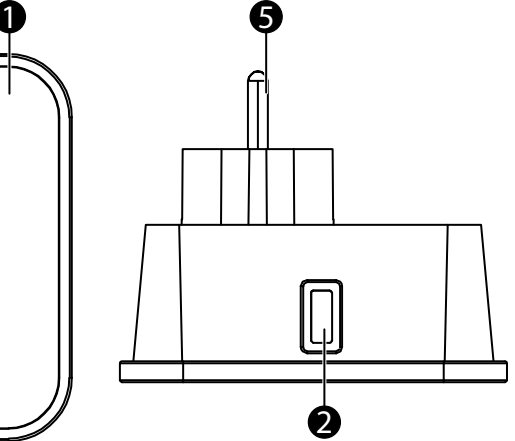

# **ESPECIFICACIONES**

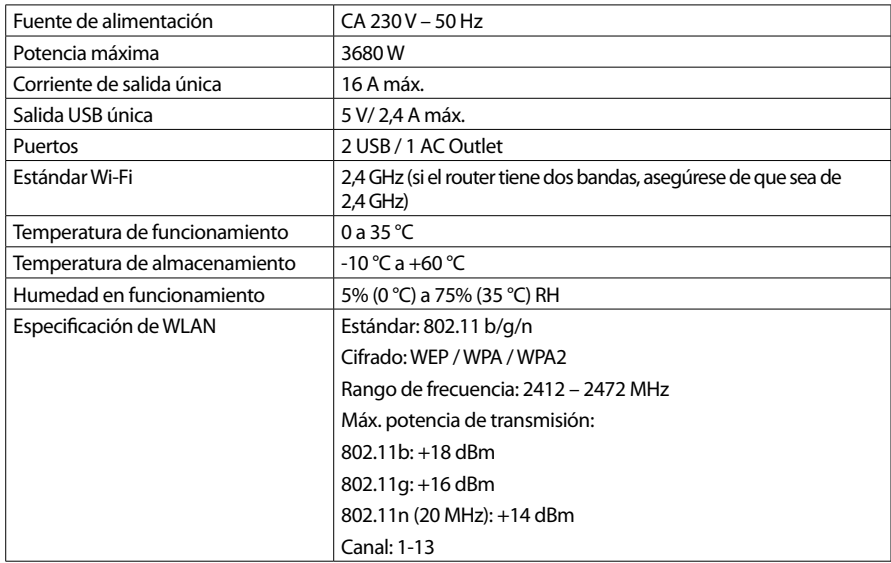

**Español**

# **¿CÓMO CONECTAR EL WI-FI?**

#### **Paso 1: Descarga y registro**

- Escanee el código QR para descargar la aplicación "Helo by Strong". O busque "Helo by Strong" en Apple Store o Google Play para instalar la aplicación.
- Abra la aplicación "Helo by Strong", toque "Registrarse" para obtener una cuenta con su correo electrónico. Inicie sesión en la aplicación.

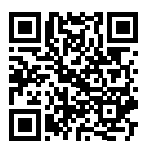

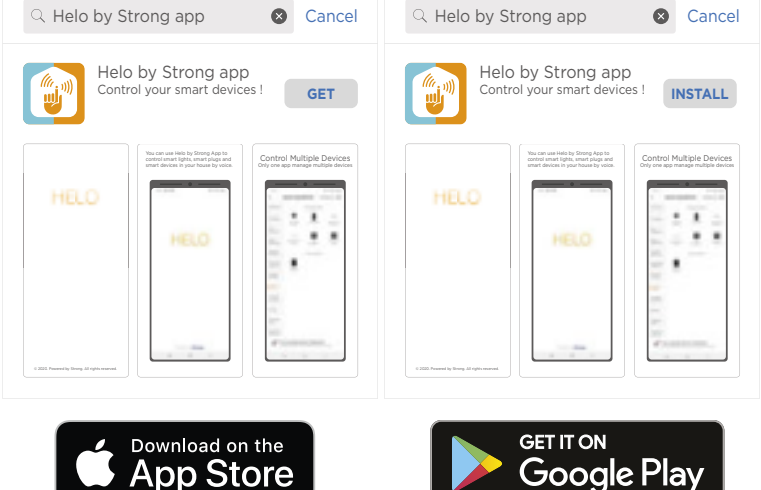

#### **Paso 2: Añadir dispositivos en Modo sencillo (recomendado)**

- Asegúrese de que su Enchufe Wi-Fi inteligente esté encendido
- Asegúrese de que su teléfono móvil esté conectado a su Wi-Fi
- Pulse el botón de encendido durante más de 5 segundos hasta que el indicador comience a parpadear rápidamente (aproximadamente 2 parpadeos/segundo). Esto significa que el dispositivo está listo para la configuración.
- Abra su aplicación "Helo by Strong" y toque "+" en la parte superior derecha de la aplicación
- Seleccione Tipo de dispositivo y toque "Confirmar que el indicador parpadea rápidamente". Obtendrá la contraseña de la red Wi-Fi a la que está conectado su teléfono móvil.
- Toque "Confirmar" para conectar el dispositivo. Cuando aparezca "1 dispositivo añadido con éxito", la conexión se habrá completado y su dispositivo aparecerá en la lista de aplicaciones.

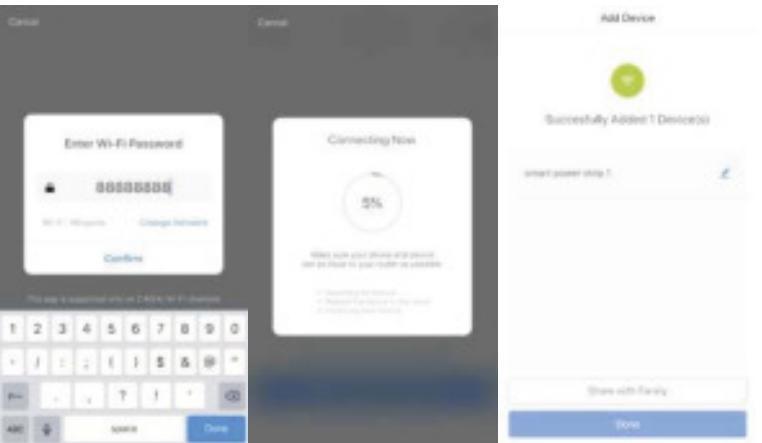

#### **Añadir dispositivos en el modo AP (si falla en el Modo sencillo, el usuario puede usar el modo AP)**

- Pulse el botón de encendido durante más de 5 segundos hasta que el indicador comience a parpadear rápidamente, a continuación, vuelva a pulsarlo durante otros 5 segundos hasta que el indicador parpadee lentamente.
- Toque "+" en la parte superior derecha de la aplicación. Seleccione Tipo de dispositivo.
- Toque "Modo AP" en la parte superior derecha y "Confirmar que el indicador parpadea rápidamente". Obtendrá la contraseña de las redes Wi-Fi a las que está conectado su teléfono móvil.
- Toque "Confirmar" y "Conectar ahora" para ir a la interfaz de configuración WLAN de su teléfono móvil.
- Seleccione la red Wi-Fi llamada "Helo\_xxx" para conectarse.
- Vuelva a la aplicación "Helo by Strong" y la conexión se iniciará automáticamente.
- Cuando aparezca "1 dispositivo añadido con éxito", la conexión se habrá completado y su dispositivo aparecerá en la lista de aplicaciones.

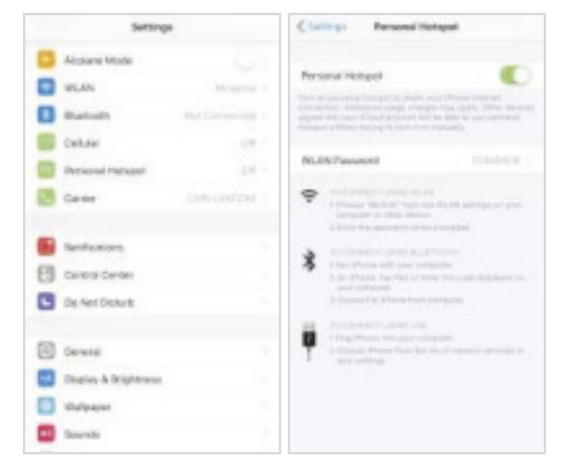

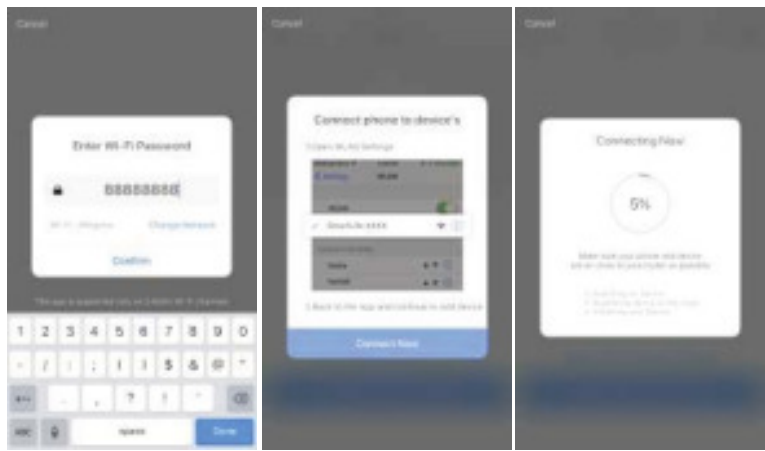

#### **Paso 3: Controle su enchufe Wi-Fi inteligente a través de la aplicación Helo by Strong en cualquier momento y en cualquier lugar**

■ Asegúrese de que su teléfono móvil y enchufe Wi-Fi inteligente estén conectados a la misma red. Consulte la interfaz de la aplicación para obtener información sobre otras funciones.

#### **Paso 4: Comparta sus dispositivos con sus amigos o familia después de añadirlos con éxito**

## **Guía rápida de uso de Amazon Echo**

Antes de usar Amazon Echo para controlar sus dispositivos, asegúrese de cumplir las siguientes condiciones.

- $\checkmark$  Cuenta y aplicación Amazon Alexa
- $\checkmark$  Un dispositivo Echo, incluyendo Echo, Echo Dot y Echo Tap
- $\checkmark$  Enchufe Wi-Fi inteligente

Inicie sesión con la cuenta de Helo by Strong, añada el dispositivo, a continuación, cambie el nombre a una palabra o frase fácilmente reconocible, como "Enchufe de la habitación", "Enchufe1", etc.

## **Configurar Echo con la aplicación Amazon Alexa**

- n Iniciar sesión con la cuenta de Amazon
- Toque la página de inicio en la parte superior izquierda, toque "Configuración" y "Configurar un nuevo dispositivo"
- Seleccione un dispositivo Echo, mantenga pulsado el botón en forma de punto hasta que aparezca la luz naranja y toque "Continuar"
- Seleccione su red Wi-Fi y conéctela a su dispositivo de acuerdo con las instrucciones. Esto puede llevar varios minutos.

Active las habilidades en la aplicación Alexa. (Nota: si una cuenta de Helo by Strong se ha vinculado anteriormente, puede usarla directamente o también puede tocar "Desactivar habilidades" para eliminarla).

- Toque la página de inicio en la parte superior izquierda. Seleccione "Habilidades"
- Busque "Helo by Strong" y seleccione "Helo by Strong"
- Toque "Activar habilidades" para activar Helo by Strong Skill. Será redirigido a la página de enlace de la cuenta.
- Escriba su cuenta y contraseña de Helo by Strong. No olvide seleccionar el país/región al que pertenece su cuenta.
- Toque "Vincular ahora" para vincular su cuenta de Helo by Strong.
- Salga de la página cuando aparezca "Alexa se ha vinculado con éxito a Helo by Strong".

Controle su dispositivo inteligente a través de Echo (Echo necesita descubrir sus dispositivos inteligentes antes del control).

- Puede decir "Alexa, descubre dispositivos" a Echo, o también puede tocar "Descubrir dispositivos" en la aplicación para descubrir los dispositivos inteligentes.
- Los dispositivos descubiertos se mostrarán en la lista. (Nota: cada vez que cambie el nombre de los dispositivos en la aplicación Helo by Strong, Echo debe volver a descubrir los dispositivos antes de tomar el control).

Ahora podrá controlar sus dispositivos inteligentes a través de Echo. Puede utilizar los siguientes comandos para controlarlos (p. ej., Enchufe1):

- Alexa, enciende/apaga el Enchufe1
- Alexa, enciende el enchufe dentro de 5 minutos

## **Guía rápida de uso de Google Home**

Inicie sesión con la cuenta de Helo by Strong, añada el dispositivo, a continuación, cambie el nombre a una palabra o frase fácilmente reconocible, como "Enchufe de la habitación", "Enchufe1", etc.

## **Configurar Google Home con la aplicación Google Home**

- 1. Asegúrese de que su Google Home esté conectado.
- 2. Abra la aplicación Google Home tocando el icono de la aplicación en su dispositivo móvil.
- 3. Toque "ACEPTAR" para aceptar los Condiciones del servicio y la Política de privacidad. Permita que la aplicación Google Home acceda a la ubicación del dispositivo para descubrir y configurar dispositivos cercanos.
- 4. Toque "INICIAR SESIÓN" y elija una de las cuentas de Google en las que ya inició sesión en su dispositivo móvil. O siga las instrucciones para iniciar sesión con una nueva cuenta de Google.
- 5. La aplicación Google Home escanea los dispositivos cercanos que están conectados y listos para configurar. Toque "CONFIGURAR" para configurar su Google Home.
- 6. Una vez que la aplicación Google Home se haya conectado correctamente al dispositivo Google Home, toque "REPRODUCIR SONIDO DE PRUEBA" y se reproducirá un sonido de prueba para confirmar que está conectado al dispositivo correcto. Si escuchó el sonido de prueba, toque "LO HE ESCUCHADO".
- 7. Seleccione la zona (p. ej.: sala de estar) donde se encuentra su Google Home. Esto le ayudará a identificar el dispositivo cuando lo quiera utilizar. Elija la red Wi-Fi que desea conectar a su Google Home. Para obtener automáticamente la contraseña de esta red en este dispositivo, toque "Aceptar" y la contraseña se rellenará en el campo de la contraseña. También podrá introducir su contraseña manualmente. A continuación toque "CONTINUAR".
- 8. Para que el asistente de Google responda a sus preguntas y disfrute de una experiencia personalizada, debe iniciar sesión en su cuenta de Google, y a continuación tocar "REGISTRARSE". Elija la cuenta de Google que desea vincular a su dispositivo Google Home, y a continuación toque "CONTINUAR COMO XXX". Introduzca la dirección donde está instalado Google Home y seleccione su servicio de música predeterminado.
- 9. Toque "SALTAR TUTORIAL" para finalizar la configuración. También puede tocar "CONTINUAR" para ver el tutorial de Google Home.

## **Vincular la cuenta Helo by Strong en Home Control**

**ATENCIÓN**: Debido al conocido error de la aplicación Google Home, solo podrá usar una cuenta de Google para controlar la "Acción de control del hogar" si accede a la aplicación Google Home con varias cuentas de Google.

## **Controle sus dispositivos inteligentes a través de Google Home**

Ahora podrá controlar sus dispositivos inteligentes a través de Google Home. Tomemos como ejemplo el Enchufe Wi-Fi inteligente; los comandos de voz compatibles son los siguientes:

- Ok Google, enciende/apaga el enchufe inteligente.
- Ok Google, enciende el enchufe inteligente dentro de 5 minutos.